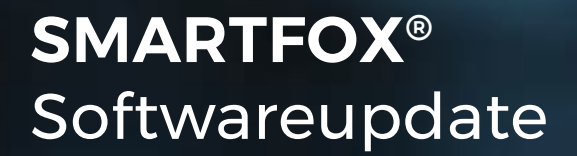

# Softwareupdate SMARTFOX Pro

Diese Anleitung zeigt die verschiedenen Möglichkeiten zur Durchführung eines Softwareupdates am SMARTFOX Pro Energiemanager.

**Benötigte Artikel:**

**» SMARTFOX Pro inkl.** Stromwandler 80A, ArtNr. 0791732486575

Softwarestand **EM2 00.01.03.10** oder höher

**--ODER--**

**» SMARTFOX Pro inkl.** Stromwandler 100A, ArtNr. 0791732486698

Softwarestand **EM2 00.01.03.10** oder höher

**Optionale Artikel:**

**» Adapter SD auf Micro SD** (im Lieferumfang SMARTFOX Pro enthalten)

**» Computer / Laptop mit SD-Kartenslot** Betriebssystem Windows, MAC OS, ...

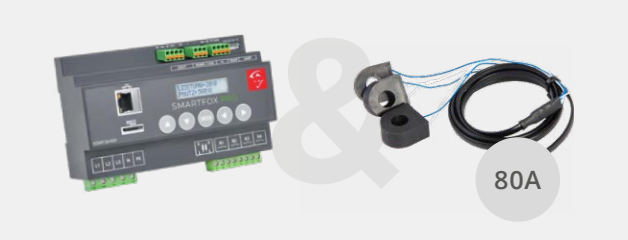

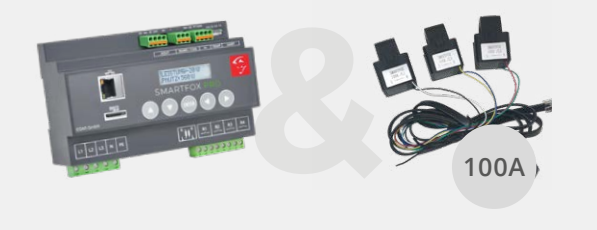

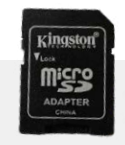

 $\odot$  Copyright  $\blacksquare$ 

**SMARTFOX** 

Ist das Gerät mit dem Internet verbunden, kann das Softwareupdate via [Webportal](https://my.smartfox.at) oder APP ([Android](https://play.google.com/store/apps/details?id=com.dafi.mysmartfox&gl=at) oder [IOS\)](https://apps.apple.com/at/app/my-smartfox-energiemanager/id1564387570)ausgeführt werden.

**1.** Kontrollieren Sie, dass der SMARTFOX mit dem Webportal my.smartfox.at verbunden ist. Der Verbindungsstatus wird durch das Steckersymbol visualisiert.

Stecker grün = verbunden Stecker rot = keine Verbindung

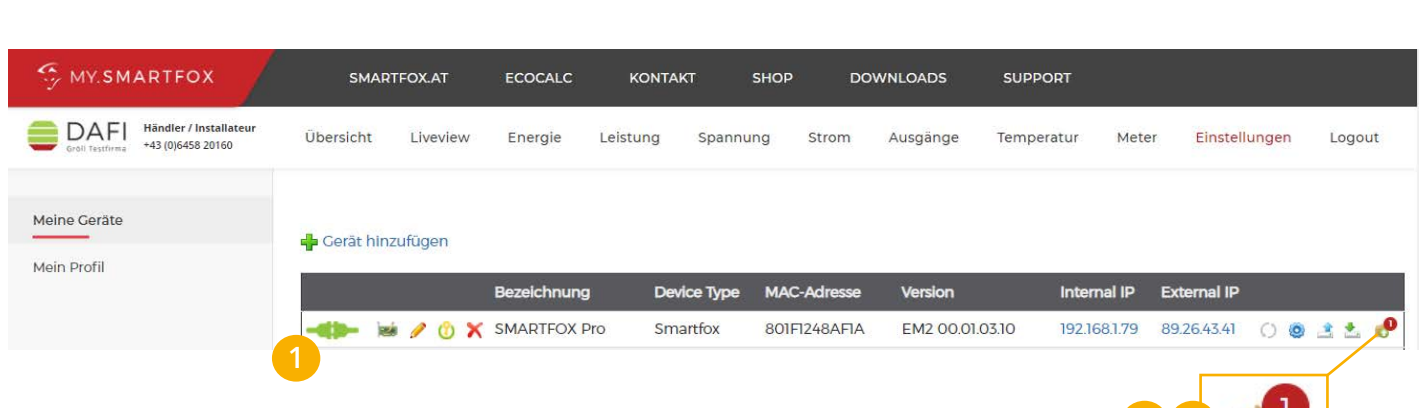

- **2.** Ist ein neues Update verfügbar wird dies durch das Infosymbol signalisiert.
- **3.** Auf das Update Symbol klicken.
- **4.** Folgen Sie den Anweisungen des Update Menüs.

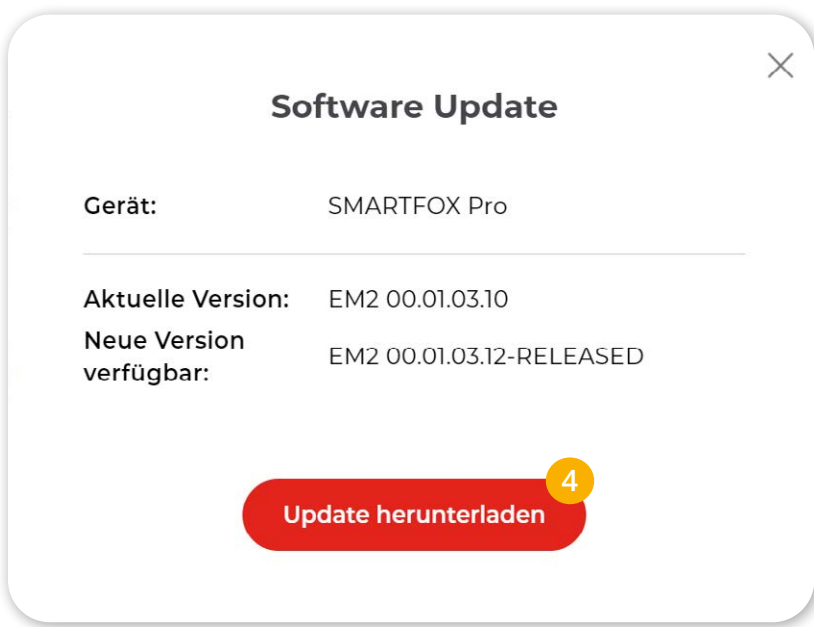

**2 3**

## **Option 2: Update per Tastenkombination**

Ist am SMARTFOX Pro bereits die Version **EM2 00.00.02.01** installiert und das Gerät mit dem Internet verbunden, kann das Update auch durch eine Tastenkombination direkt am Gerät durchgeführt werden.

**1.** Kontrollieren Sie, dass der SMARTFOX mit dem Webportal my.smartfox.at verbunden ist. Der Verbindungsstatus wird durch das Steckersymbol visualisiert.

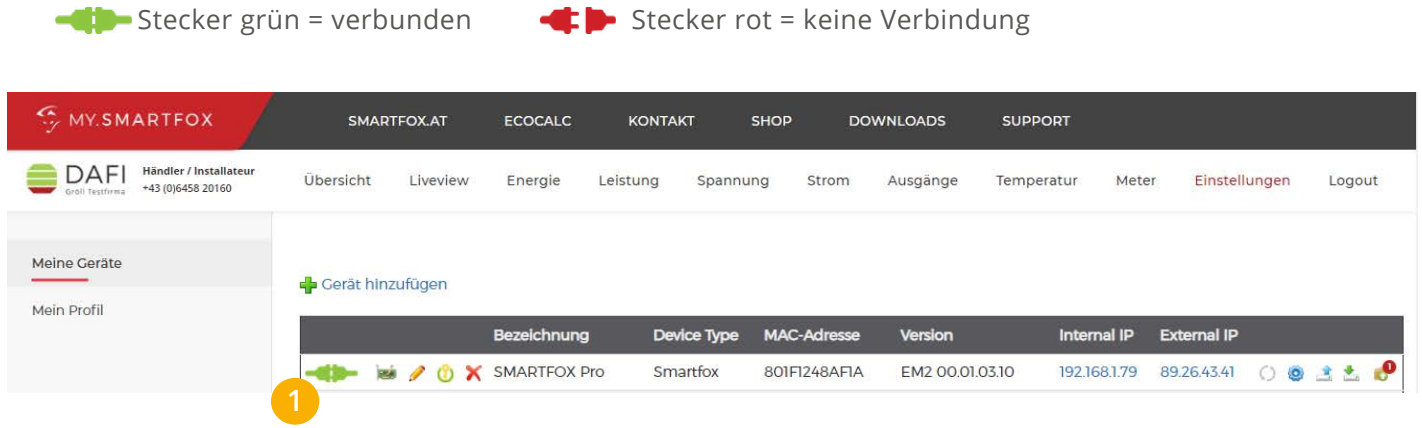

**2.** Ist die Verbindung mit dem Webportal gegeben, halten Sie am SMARTFOX Pro die **äußeren beiden Tasten** (Pfeil hoch + Pfeil rechts) **gleichzeitig für ca. 10s gedrückt.** 

Das Gerät lädt automatisch die neueste Softwareversion und installiert diese nach erfolgreichem Download.

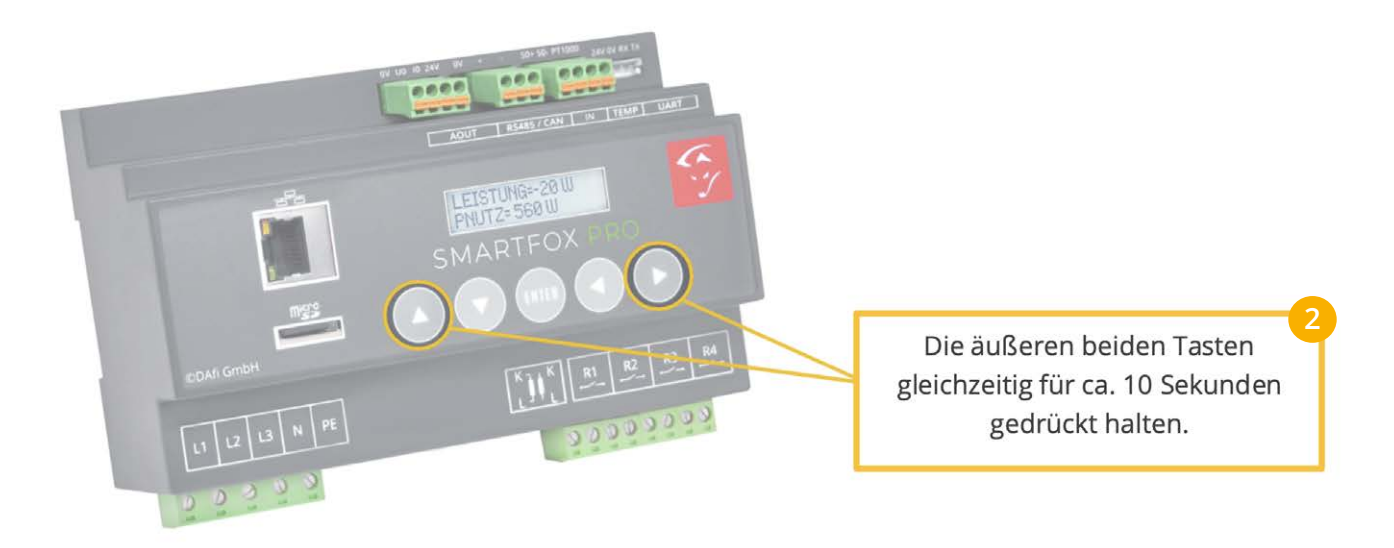

### **Option 3: Update per Micro SD-Karte**

**1.** Entnehmen Sie die Micro SD-Karte aus dem SMARTFOX Pro Energiemanager.

Drücken Sie dazu leicht auf die SD-Karte (SD-Karte springt leicht heraus und kann entnommen werden).

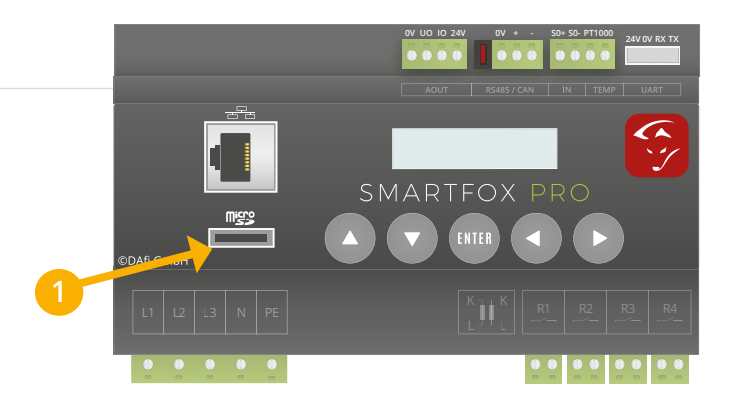

**2.** Stecken Sie die Micro SD in den mitgelieferten Adapter und legen Sie diesen in den Computer ein.

HINWEIS! Achten Sie darauf, dass der Schieberegler des Adapters nicht auf "LOCK" steht. Die SD-Karte befindet sich sonnst im schreibgeschützten Modus und kann nicht bearbeitet werden)

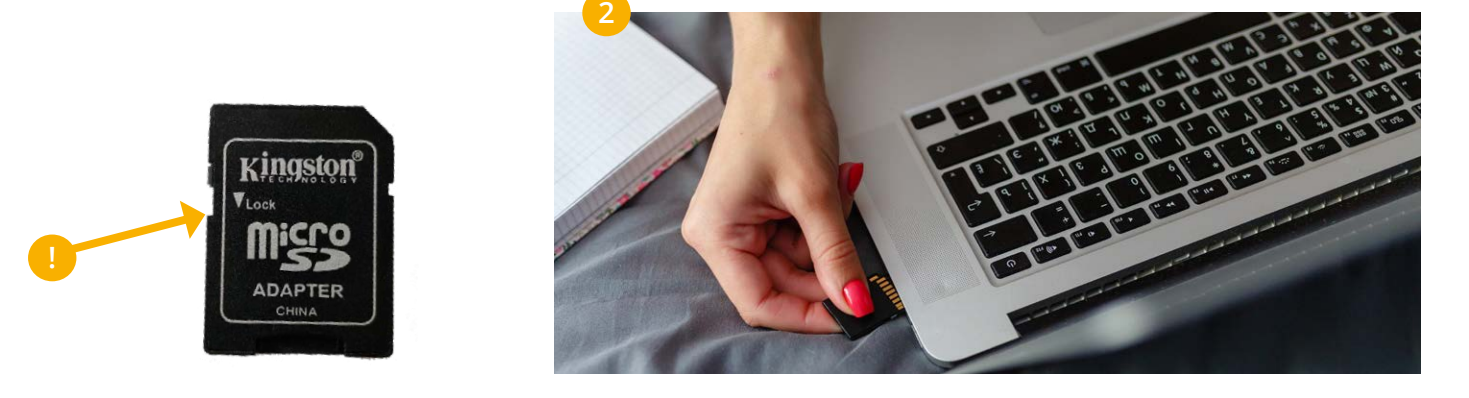

- **3.** Webbrowser öffnen und [https://smartfox.at/softwareupdate]( https://smartfox.at/softwareupdate) aufrufen.
- **4.** Die passende Software für Ihr SMARTFOX Gerät herunterladen.

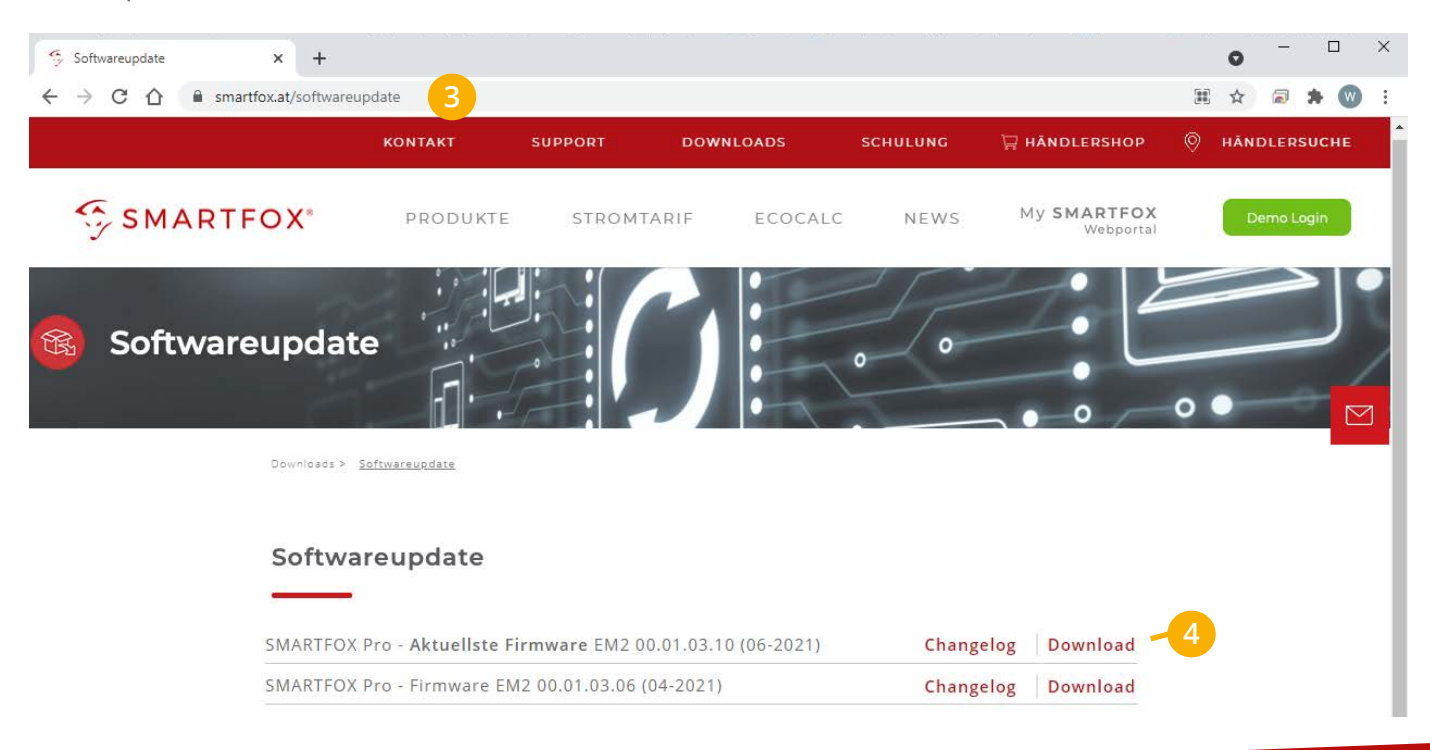

- **5.** Eine ZIP-Datei mit dem Softwareupdate wird heruntergeladen.
- **6.** Speicherort (z.B. Downloads) öffnen.

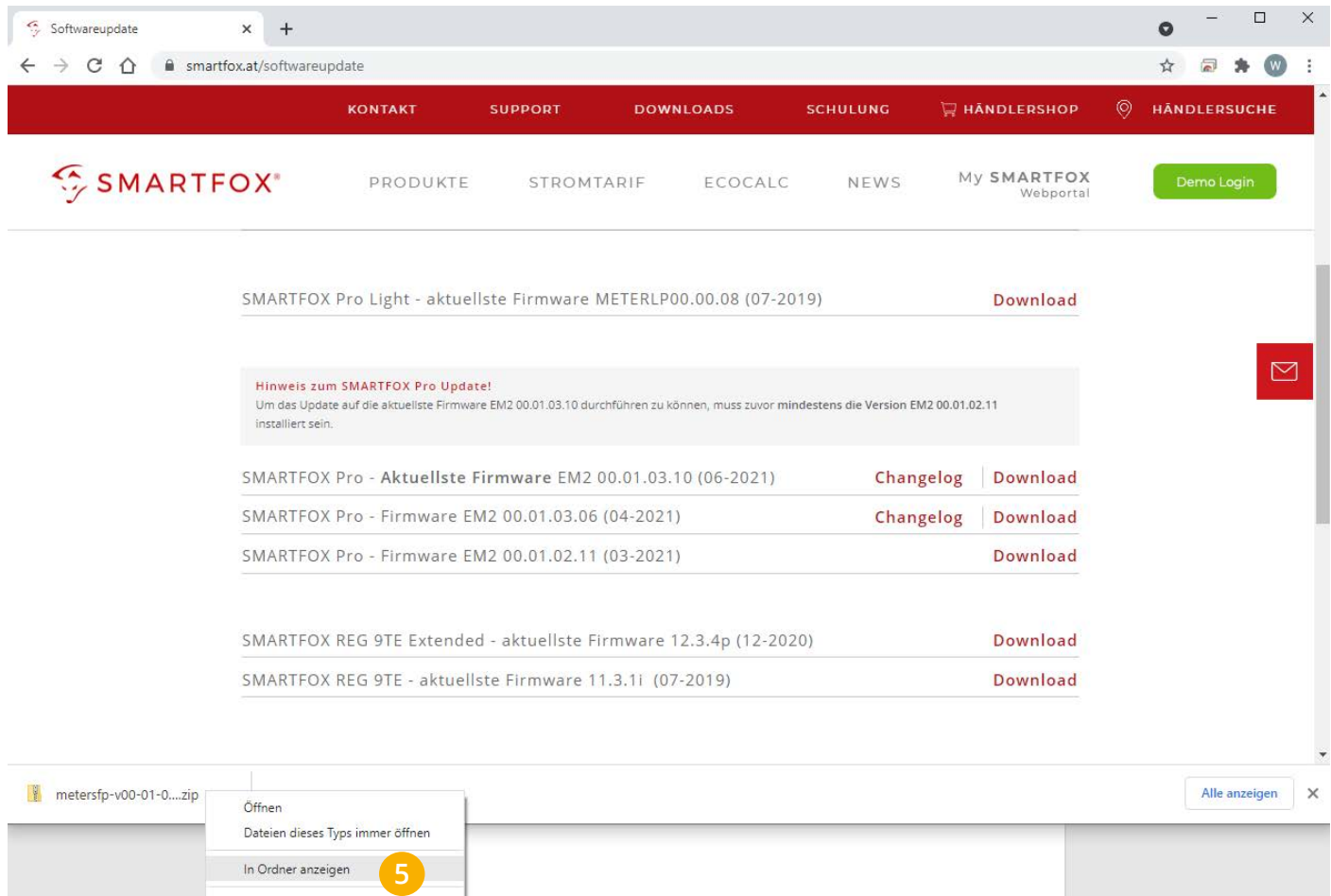

**7.** Mit der rechten Maustaste auf die Datei klicken und "Alle extrahieren" wählen.

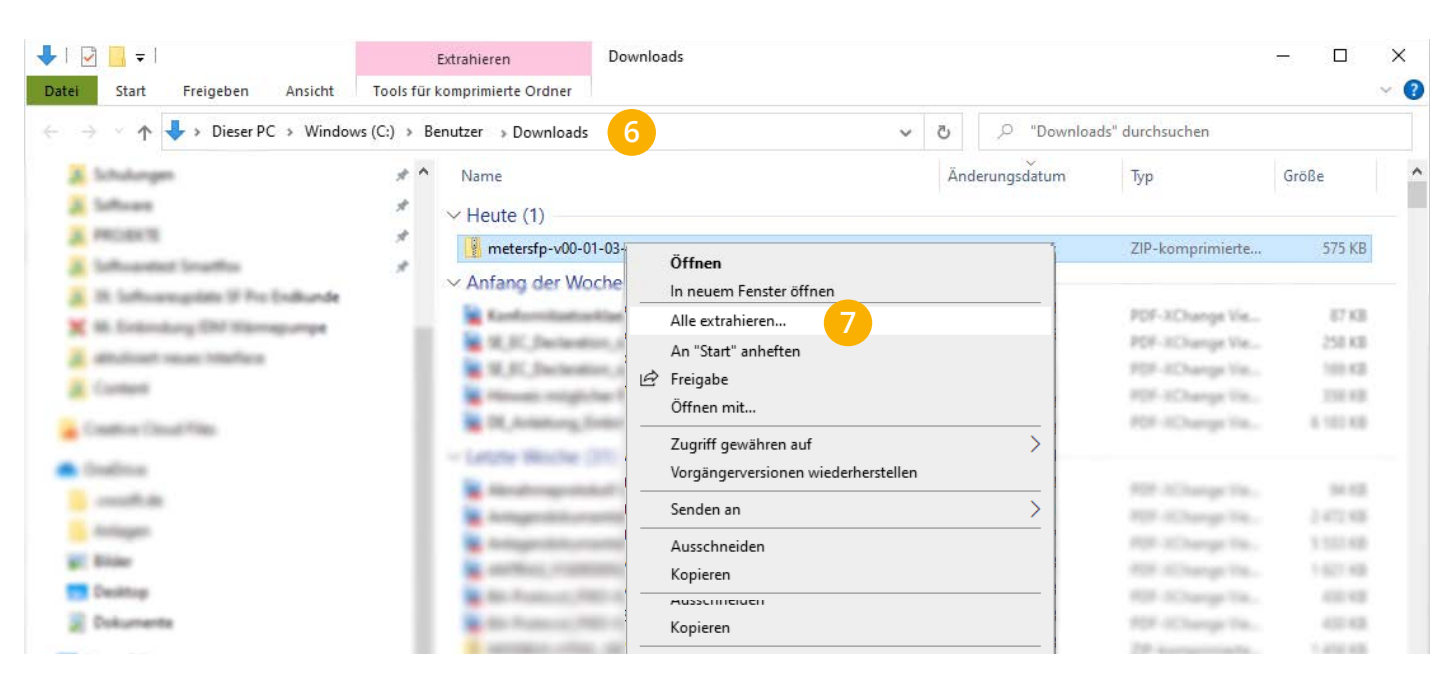

**8.** Ein Pop-Up Fenster öffnet sich. Klicken Sie auf "Extrahieren".

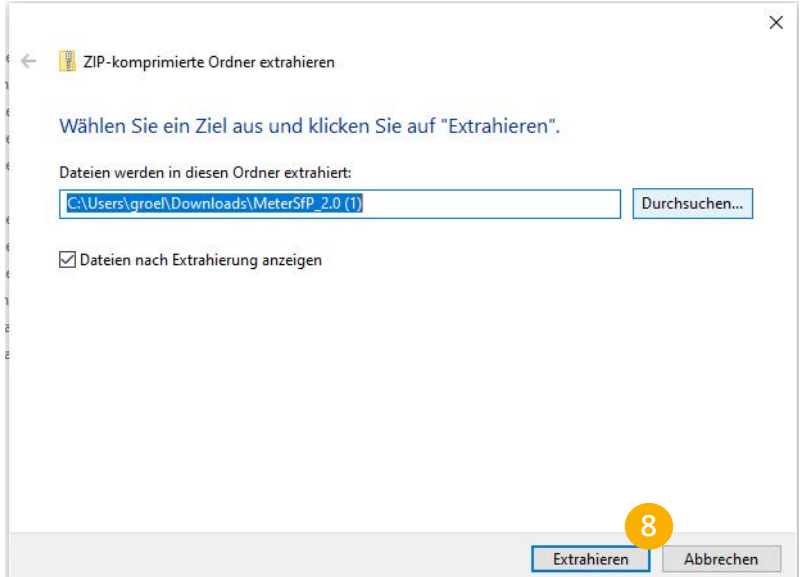

**9.** Zielordner öffnen und entpackte ".bin" Datei kopieren.

HINWEIS! Stellen Sie sicher, dass die Datei für den SMARTFOX Pro exakt mit "MeterSfP.bin" benannt ist.

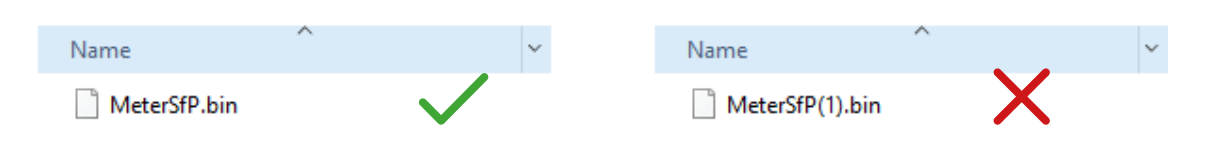

**10.** Wählen Sie die eingelegte SD-Karte und fügen Sie die ".bin" Datei in das Hauptverzeichnis ein. Sollte bereits eine ".bin" Datei auf der SD-Karte enthalten sein, kann diese ersetzt werden.

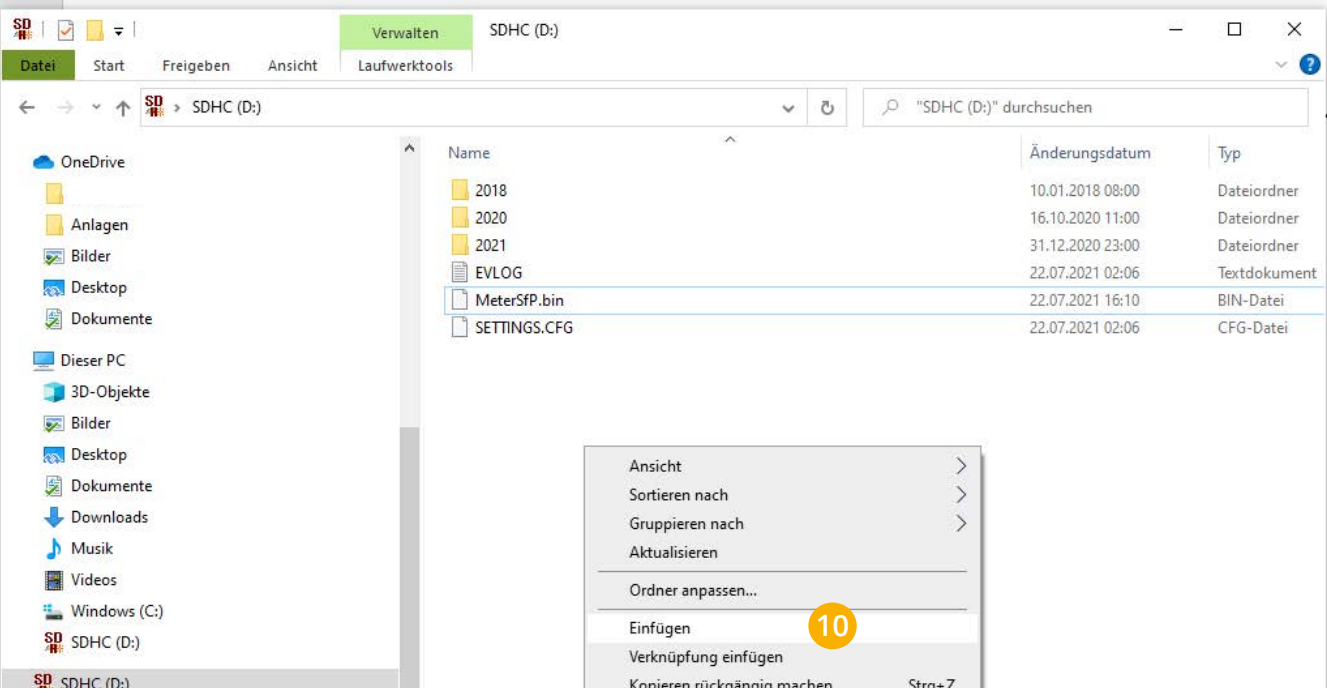

**11.** Die SD-Karte sicher aus dem Computer auswerfen.

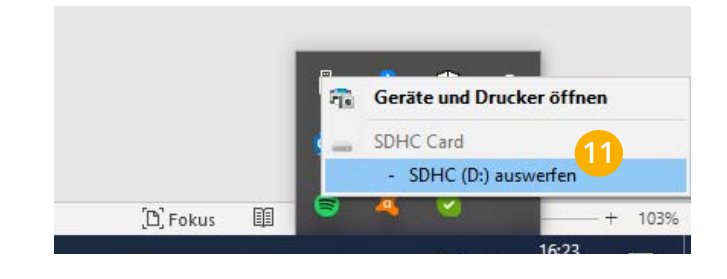

**12.** Starten Sie das Update durch gleichzeitiges Drücken der Tasten "Pfeil links + Pfeil rechts" für ca. 10s.

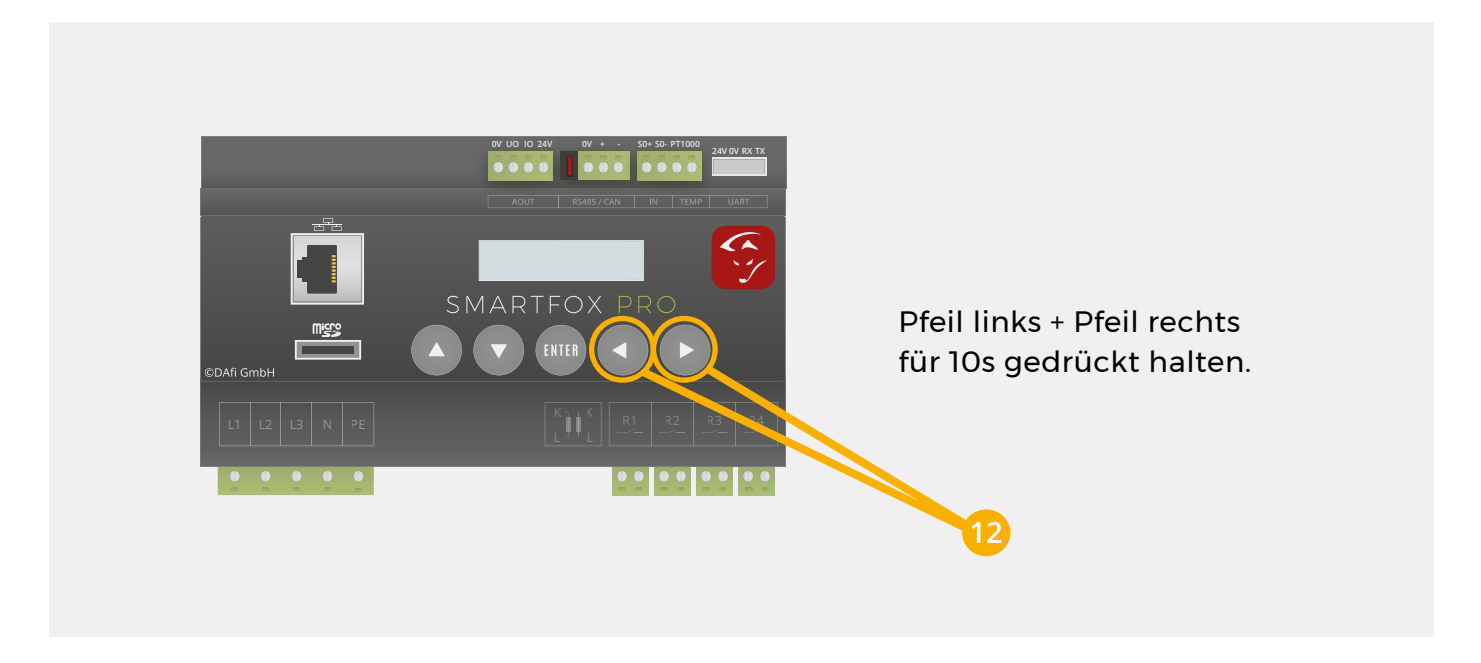

- **13.** Das Display des Geräts beginnt mehrmals zu blinken  $\rightarrow$  Software wird installiert.
- **14.** Der SMARTFOX zeigt den aktuellen Softwarestand und startet den Betrieb.

### **FAQ - Das Update** funktioniert nicht?

Das könnten mögliche Gründe dafür sein:

#### **a) Update aus stromlosem Zustand**

Ist am SMARTFOX keine funktionierende Software installiert (Bildschirm dunkel oder Bildschirm leuchtet, jedoch keine Anzeige) ist das Update per SD-Karte aus dem stromlosen Zustand durchzuführen.

- Legen Sie die konfigurierte SD-Karte (siehe Option 3) in den SMARTFOX ein.
- Sicherung des SMARTFOX abschalten (Gerät ist stromlos).
- Pfeiltasten links & rechts gleichzeitig drücken und halten.
- Sicherung des SMARTFOX einschalten.
- Für weitere 10s Pfeiltasten links & rechts halten.
- Tasten loslassen, das Gerät installiert die Software.

#### **b) SD-Karte wird nicht erkannt (SMARTFOX)**

- Prüfen, ob die SD-Karte am Kartenslot eingerastet ist.
- Eventuell Kontakte abwischen / reinigen.
- Falsche SD-Kartengröße
	- SMARTFOX Pro: max. 32GB
	- SMARTFOX REG extended: max: 8GB

#### **c) SD-Karte Schreibfehler (formatieren)**

Lässt sich die Update Datei nicht auf die SD-Karte kopieren, kann die Karte einen Schreibfehler aufweisen.

- Prüfen, dass Adapter nicht auf "Lock" steht (Schreibschutz).
- SD-Karte formatieren -> Format FAT32 wählen.
- Erneuter Speicherversuch.

#### **d) SMARTFOX startet nach Softwareupdate nicht mehr**

- Eventuell wurde eine falsche oder unvollständige (.zip nicht entpackt / falscher Dateiname) Update Datei verwendet.
- Erneutes Update laut FAQ Punkt a.) Update aus stromlosem Zustand.

Sollten die Punkte **a) - d)** keine Abhilfe schaffen, versuchen Sie das **Update mit einer anderen SD-Karte.**

### **Immer up to date!**

Wussten Sie, dass wir auch auf Facebook, Instagram, YouTube & LinkedIn sind!? **Folgen Sie uns** und bleiben Sie **immer auf dem Laufenden!**

[SmartfoxEMS](https://www.facebook.com/SmartfoxEMS)

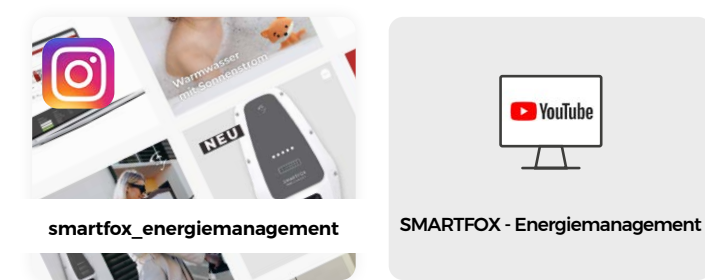

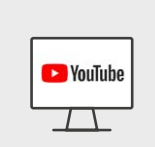

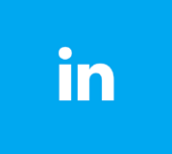

[SMARTFOX Energiemanagement](https://at.linkedin.com/company/smartfox-energiemanagement)

**+43 (0)6458 20160 office@smartfox.at**

www.smartfox.at **8 A-5531 Eben im Pongau DAfi GmbH Niedernfritzerstraße 120**

**www.smartfox.at**